## How To Submit an In-Service Distribution Request

**STEP 1** – Log in to Retirement Manager (https://www.myretirementmanager.com/) and click the *Disbursements* tab at the top of the page, then select *In-Service Exchange Certificate* link.

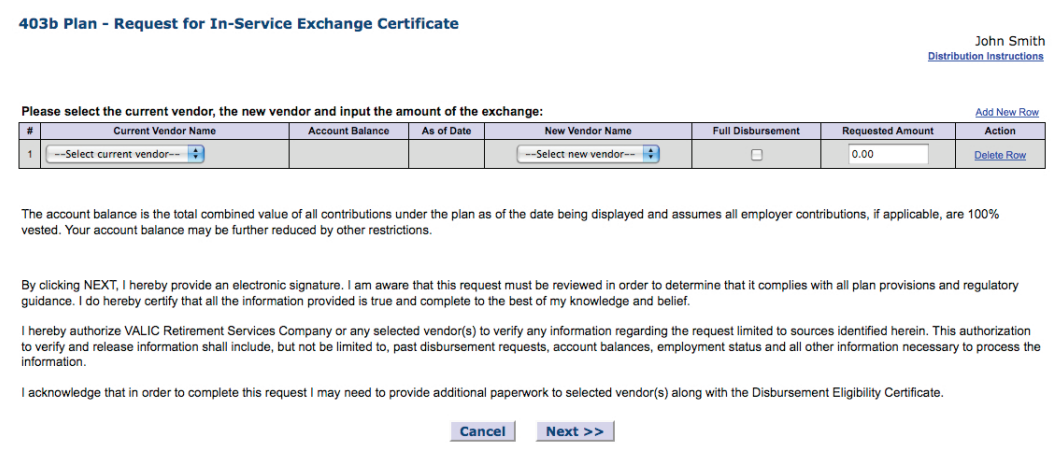

**STEP 2** – Make the required entries. The Account Balance and As of Date are displayed for the vendor selected. Check the *Full Disbursement* box if you want to transfer all funds to another vendor.

| Please select the current vendor, the new vendor and input the amount of the exchange: |                            |                        |            |                       |                          |                         | <b>Add New Row</b> |
|----------------------------------------------------------------------------------------|----------------------------|------------------------|------------|-----------------------|--------------------------|-------------------------|--------------------|
|                                                                                        | <b>Current Vendor Name</b> | <b>Account Balance</b> | As of Date | New Vendor Name       | <b>Full Disbursement</b> | <b>Requested Amount</b> | <b>Action</b>      |
|                                                                                        | --Select current vendor--  |                        |            | --Select new vendor-- |                          | 0.00                    | <b>Delete Row</b>  |

**STEP 3** – Click *NEXT* to complete or *CANCEL* the transaction.

After clicking *NEXT*, the confirmation page will display.

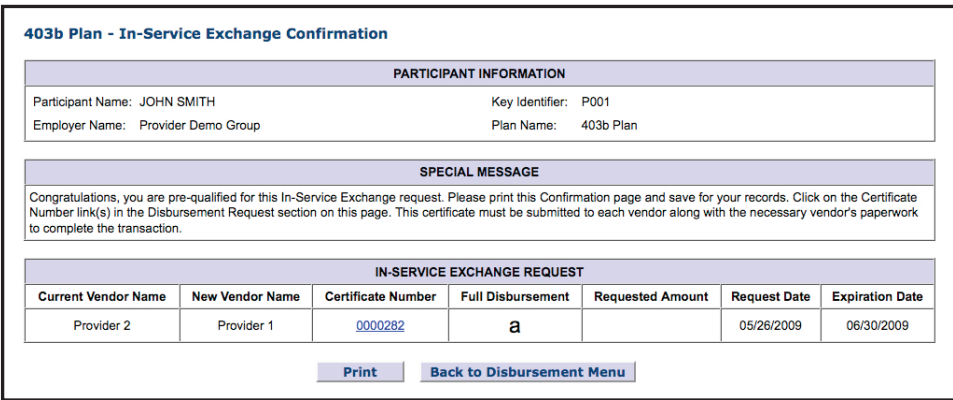

**STEP 4** – To access the certificate, click on the link under the Certificate Number. The certificate should be printed and submitted to your vendor along with any other required paperwork for approval.